# **Wireless Authentication using Cisco Business Dashboard**

# **Objective**

The objective of this article is to go over wireless authentication feature using the Cisco Business Dashboard (CBD) version 2.5.0.

# **Applicable Devices | Software Version**

- Cisco Business Dashboard | 2.5.0 **[\(Download latest\)](https://software.cisco.com/download/home/286325439/type/286325465/release/2.5.0)**
- CBW140AC | **[Download latest](https://software.cisco.com/download/home/286324929)**
- CBW145AC | **[Download latest](https://software.cisco.com/download/home/286324929)**
- CBW240AC | **[Download latest](https://software.cisco.com/download/home/286324934)**
- CBW150AX | **[Download latest](https://software.cisco.com/download/home/286324929)**

### **Introduction**

CBD provides tools that help you monitor and manage the devices in your Cisco Business network. It automatically discovers your network and allows you to configure and monitor all supported devices such as switches, routers, and wireless access points.

CBD 2.5.0 adds Authentication service functionality to CBD. The new service is supported on both CBW140/240 series and CBW 150AX devices.

It sets up a FreeRADIUS instance on the CBD manager to use for RADIUS authentication, giving your organization a simple way to deploy a server without clients having to know or understand RADIUS.

If you are ready to get started, let us dive in.

# **Table of Contents**

- **Configure Authentication Profile**
- **Configure Wireless Networks**
- **Verification**
- **Testing**

# **Configure Authentication Profile**

First, you must configure the authentication profile you will use for your organization. In many cases you can simply use the default profile.

Login to CBD.

 $\mathbf{d}$ Ċ

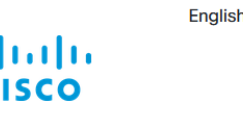

### **Cisco Business Dashboard**

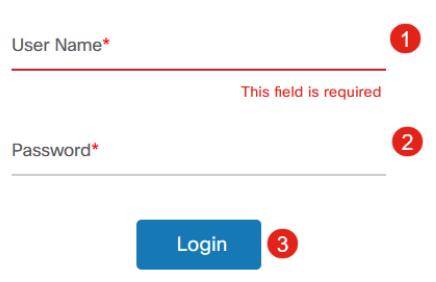

### **Step 2**

Navigate to **Network Configuration > Authentication**.

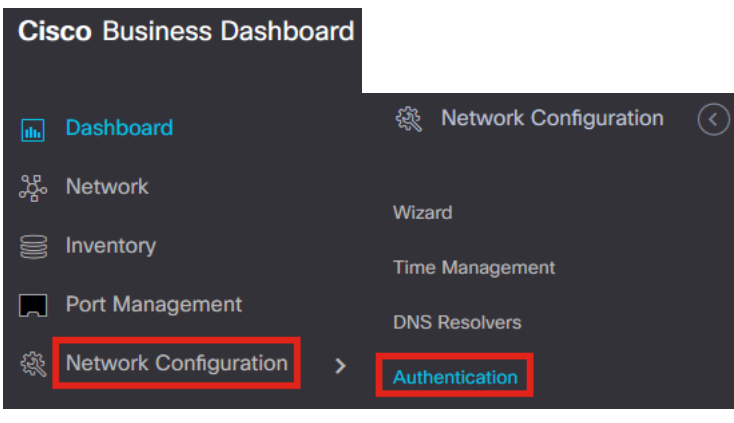

### **Step 3**

You can either edit the existing *Default* profile or add another profile. In this example, the **Default** profile is selected. Click **Edit**.

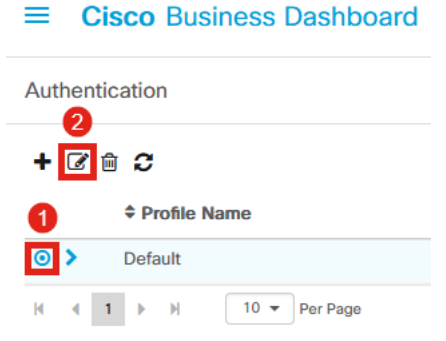

### **Step 4**

In CBD 2.5.0, there is a new option to select Use Cisco Business Dashboard Authentication Service. This is checked by default. Make the desired changes and click

### **Update**.

#### $\equiv$  Cisco Business Dashboard

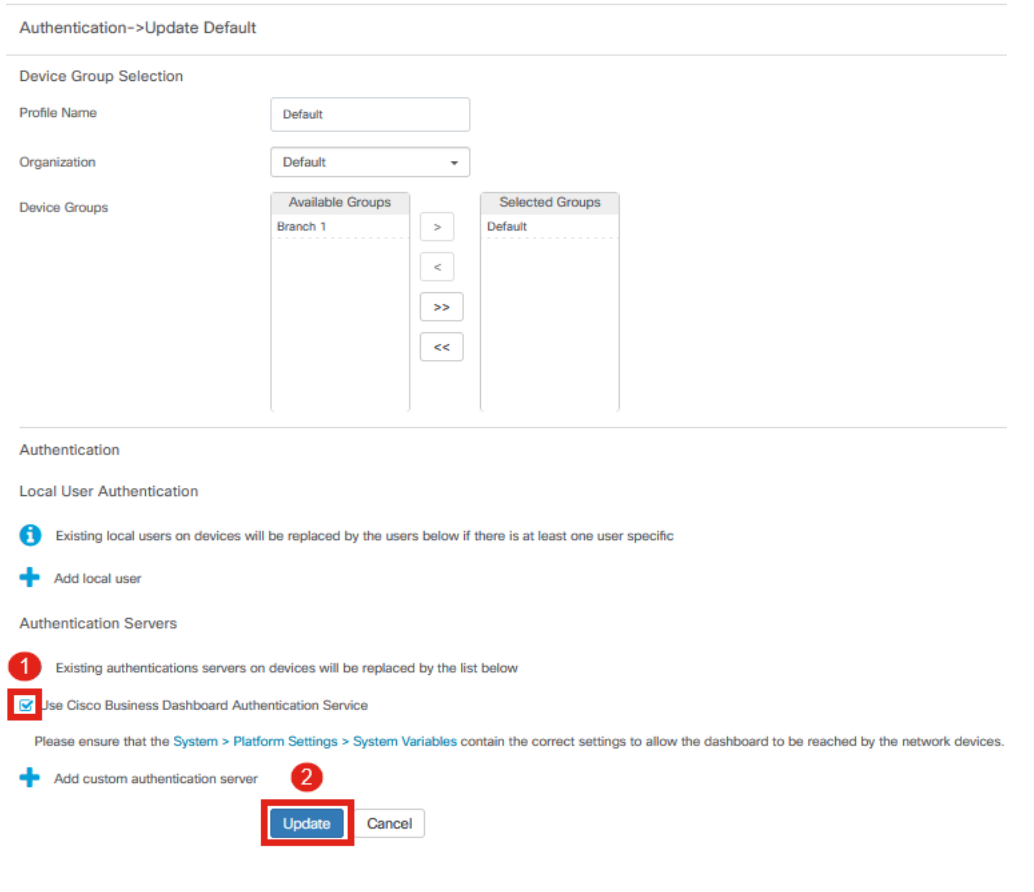

Make sure to see if System > Platform Settings > System Variables have the correct settings to allow the Dashboard to be reached by the network devices.

### **Step 5**

Navigate to **System > Platform Settings** in the menu.

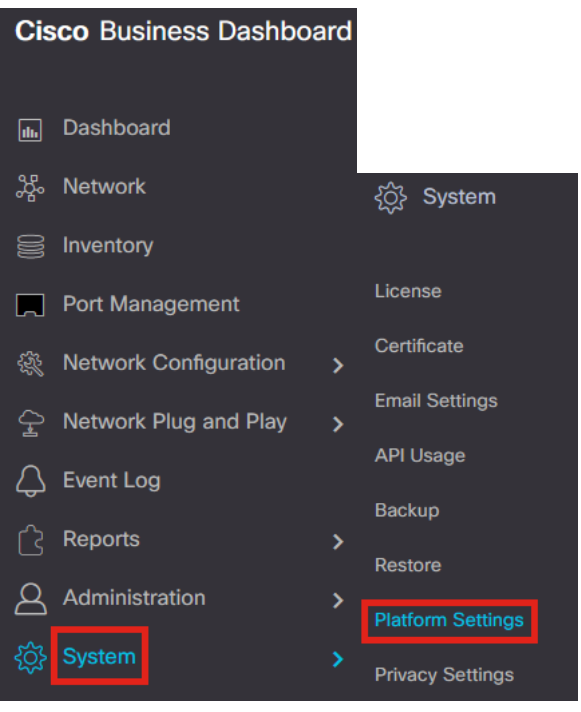

Select the **System Variables** tab.

**Platform Settings** 

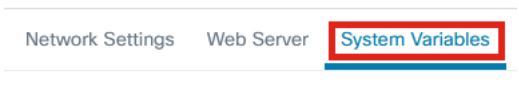

#### **Step 7**

Check the settings to ensure that the External Dashboard IP Address is the public IP address of the CBD and the External Authentication Server Port is 1812. This is the default port. Click **Save**.

**Platform Settings** Web Server **System Variables** Network Settings **External System Settings** External Dashboard Hostname <sup>@</sup> cbd2.sbcenter.net External Dashboard IP Address @  $3.'$  254 1 External Dashboard IPv6 Address fe80::854:18ff:fe36:9c00 External Dashboard HTTP Port 80 External Dashboard HTTPS Port  $\overline{443}$ External Authentication Server Port  $\overline{2}$ 1812 Save

#### **Step 8**

To create users that are going to be authenticating to the system, go to

# **Administration > Users**.

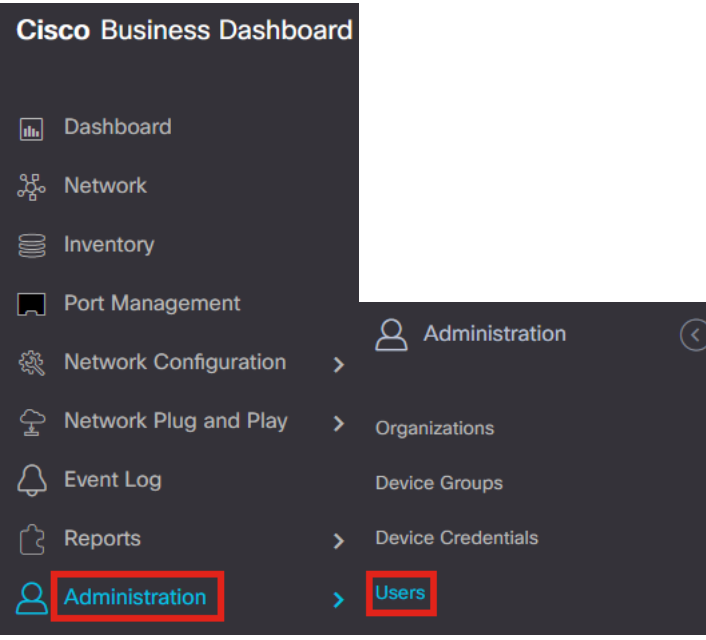

### **Step 9**

To add users, click on the **plus icon**.

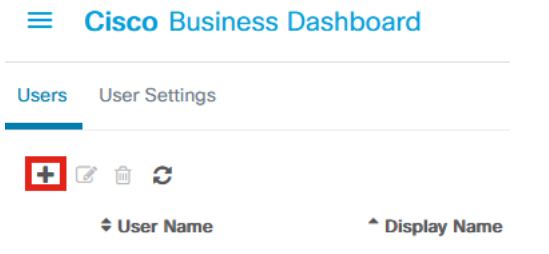

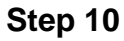

### Configure the following:

- User Name
- Display Name
- Email
- Dashboard Access select from the dropdown menu. In this example, No Access is selected.
- New Password
- Retype New Password

The other fields are optional. Click **Save**.

Users > Add User

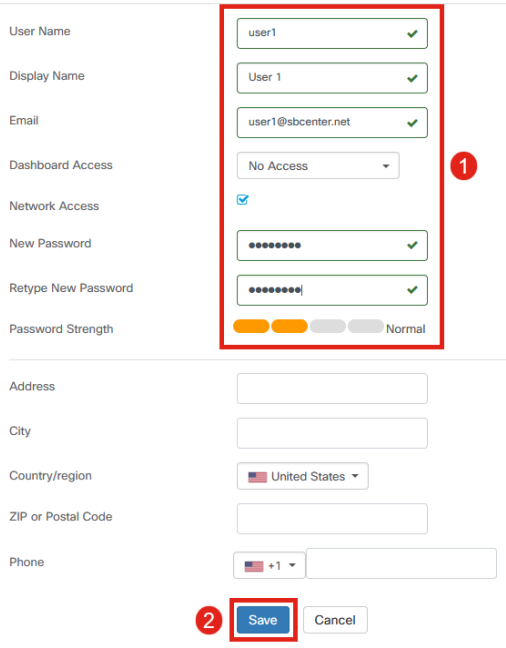

### **Step 11**

### Click on the **Organizations** tab.

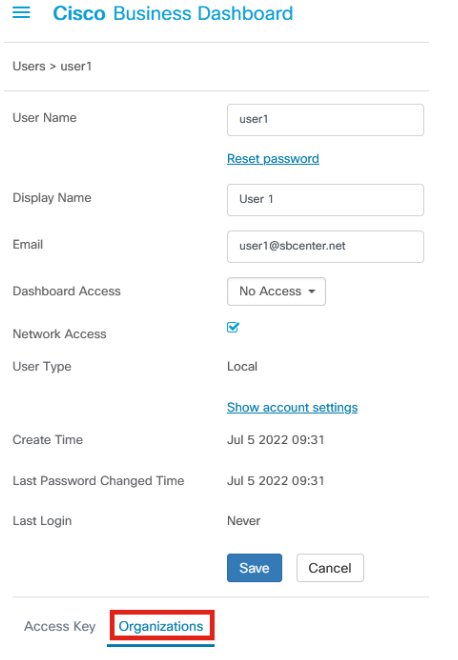

# **Step 12**

Here, you need to associate the user you just created with your CBD organization. Click the **plus icon** and choose the option from the dropdown menu. In this example, **Default** is selected.

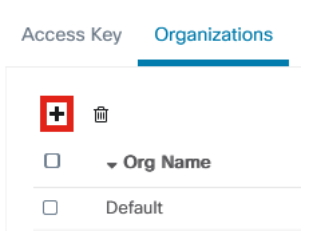

This user will now be able to login to the Default organization configured for wireless authentication.

# **Configure Wireless Networks**

### **Step 1**

Navigate to **Network Configuration > Wireless LANs** menu.

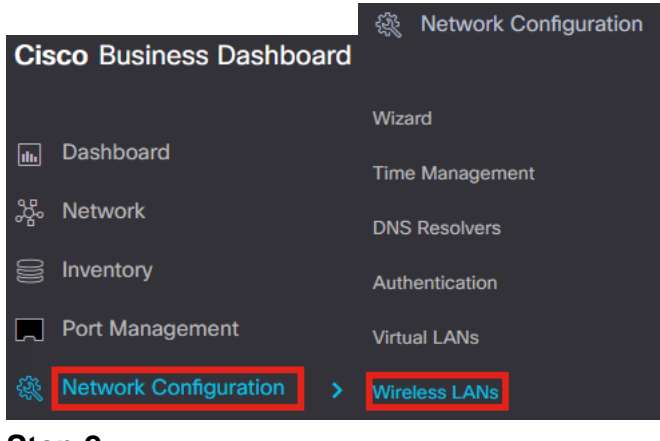

**Step 2**

To create a new profile, click on the **plus icon** under Wireless LANs.

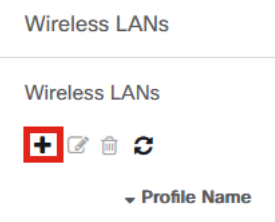

### **Step 3**

Enter the Profile Name, Organization and configure Device Groups to apply the settings to the wireless devices in the group.

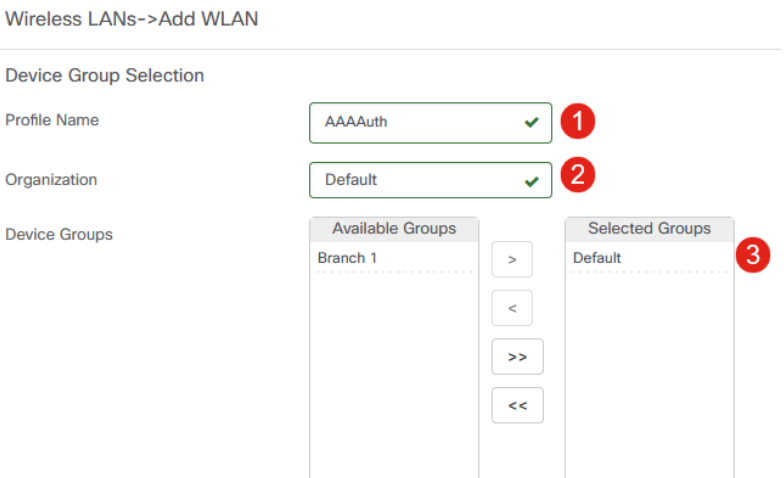

### **Step 4**

To create an SSID, click the **plus icon**.

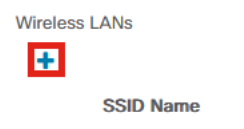

Enter the SSID Name, VLAN ID and select Security from the dropdown menu. In this example, **WPA2-Enterprise** is selected. Click **Save.**

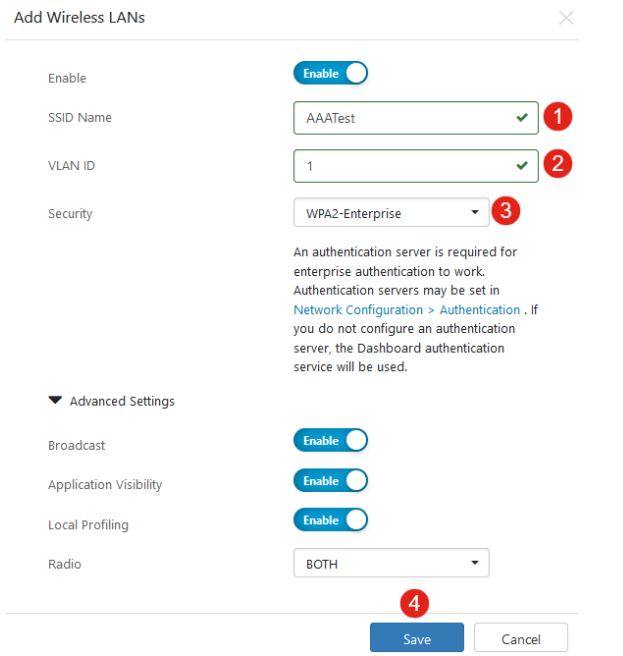

Cisco Business Dashboard Authentication Server will be used if you do not have an authentication server configured.

### **Step 6**

Click **Save** again to apply the wireless network and Radius settings to all the clients.

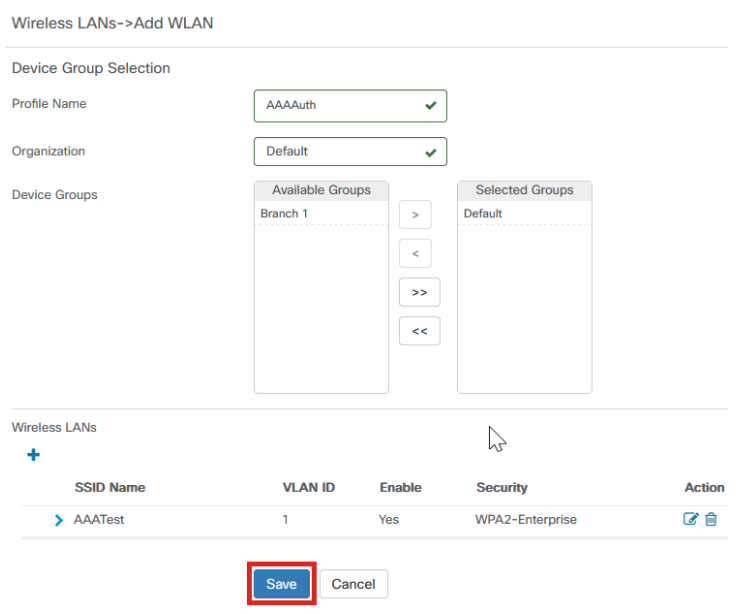

# **Verification**

To check if the settings have been applied,

# **Step 1**

Login to your CBW AP.

alballa Cisco Business

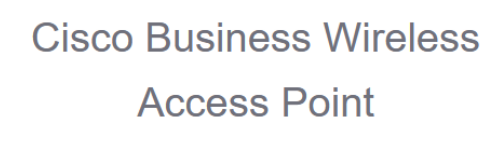

Welcome! Please click the login button to enter your user name and password

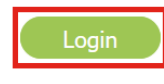

# **Step 2**

Go to **Wireless Settings > WLANs**.

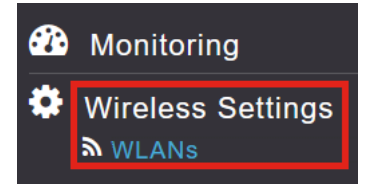

# **Step 3**

The SSID that you created will be listed. In this example, it is **AAATest**.

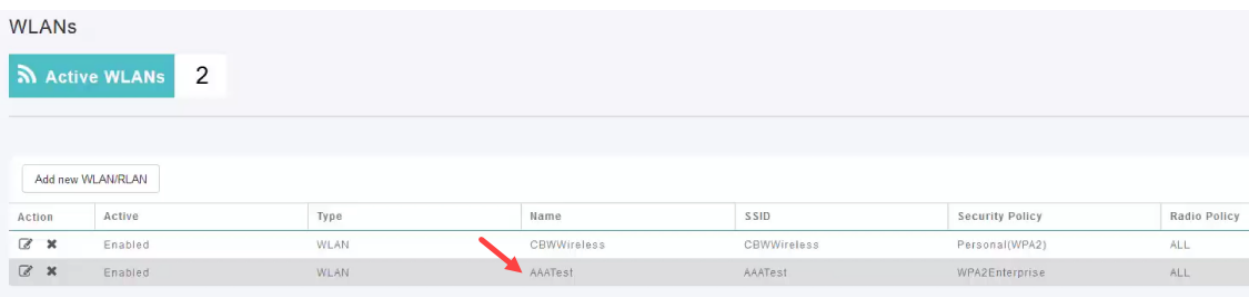

### **Step 4**

Select the SSID and click **edit** to view the settings.

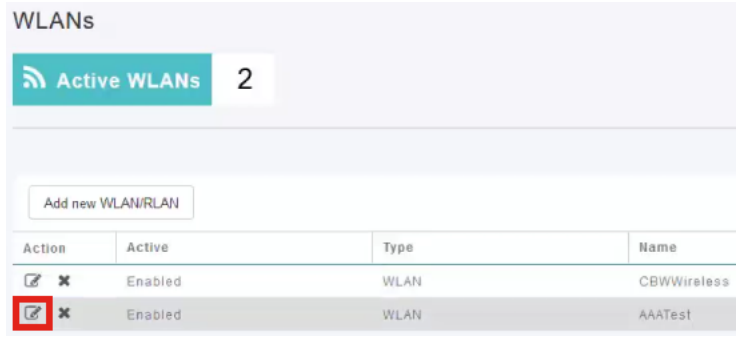

Navigate to **WLAN Security** tab.

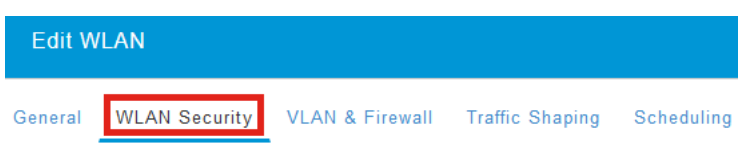

You will see that the Security Type will be listed as **WPA2 Enterprise** and Authentication Server will be the **External Radius**. The Server IP Address will be the one you configured earlier.

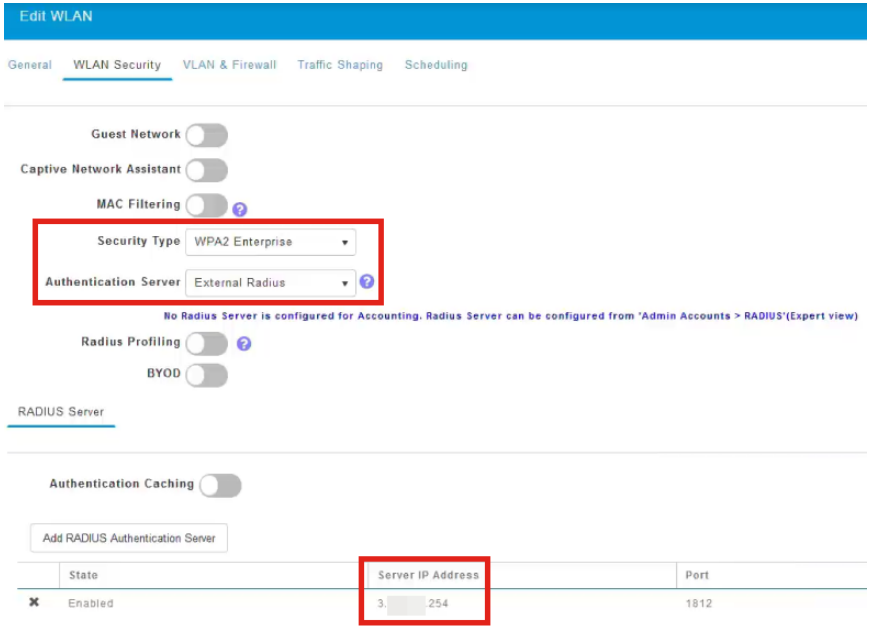

### **Step 6**

Switch to **Expert view** by clicking the bi-directional arrow at the top of the user interface.

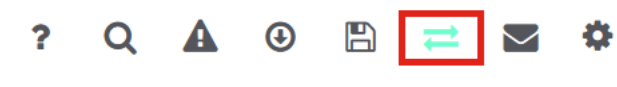

# **Step 7**

Navigate to **Management > Admin Accounts**.

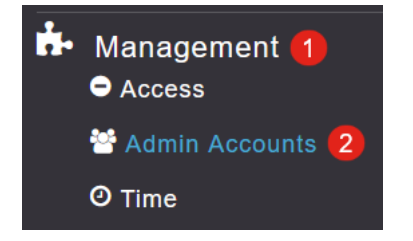

### Click on the **RADIUS** tab.

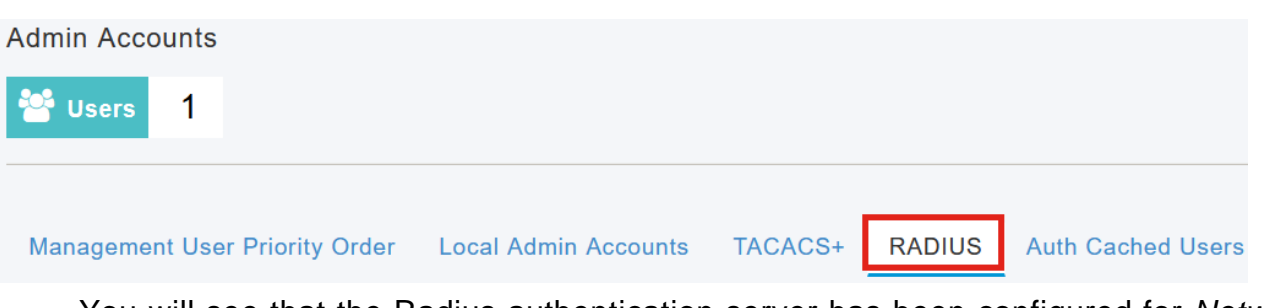

You will see that the Radius authentication server has been configured for Network User.

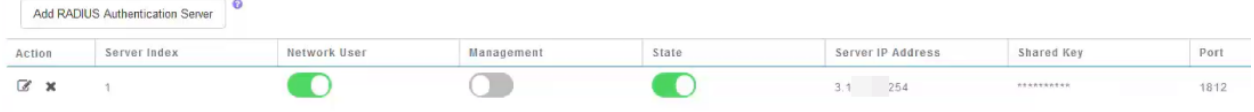

# **Testing**

To test the settings:

### **Step 1**

Navigate to **Advanced > Primary AP Tools**.

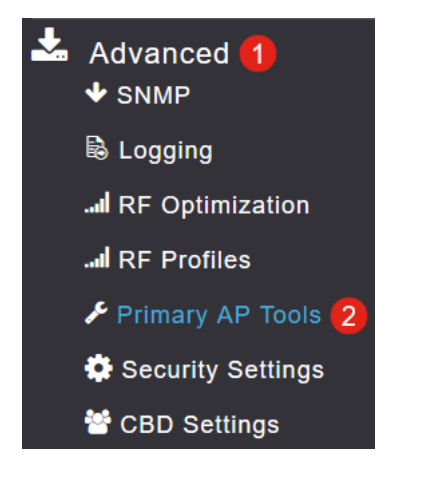

### **Step 2**

Click on **Troubleshooting Tools** tab.

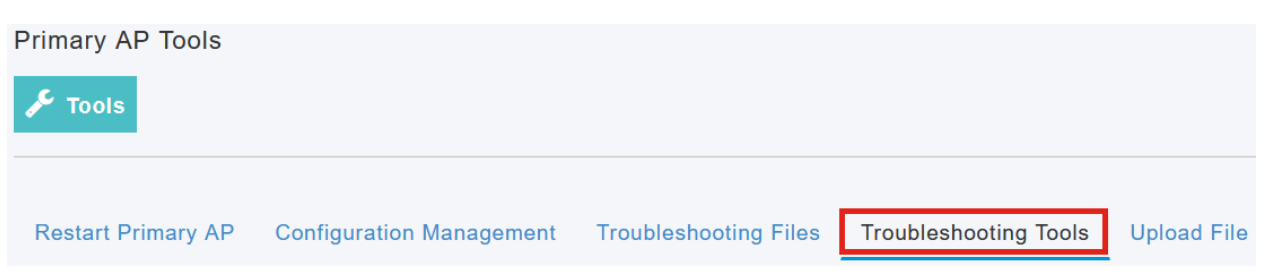

Under the Radius Response section, enter the **Username** and **Password** and click **Start** to see if it authenticates against the Radius server.

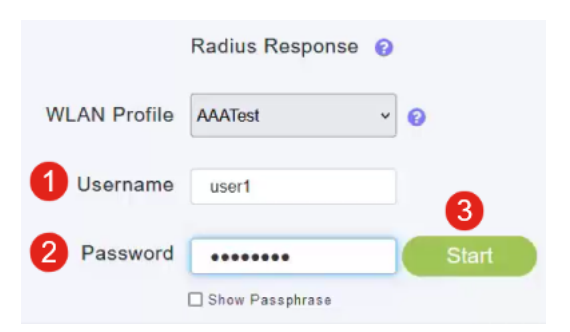

You will see an Authentication success notification after the test is completed.

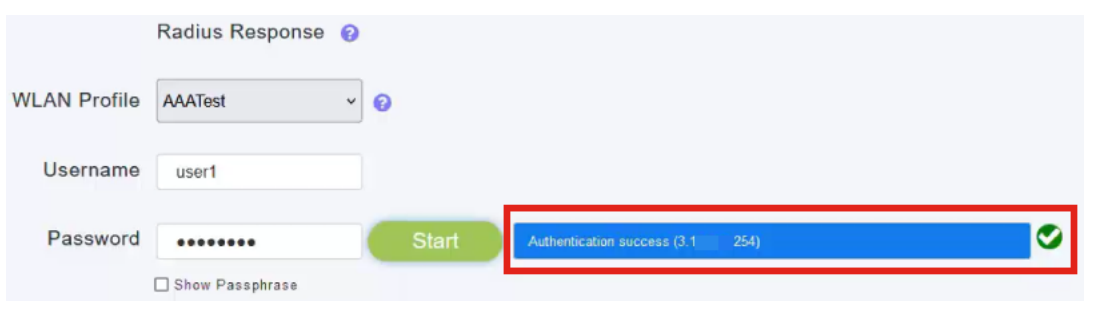

Make sure you have IP connectivity between the CBD Manager and client system for this to work properly.

# **Conclusion**

That's it! You do not have to worry anymore about configuring Radius on your own. CBD will do all the work and you can sit back, relax, and enjoy the benefits of wireless authentication in your network.